## **≤ FLOWJO Portal**

## **Instructions for FlowJo users once they have accepted the license invitation:**

You must have FlowJo v10.5 or higher to sign in with FlowJo Portal. We recomend downloading the latest version available at flowjo.com or via the link on your FlowJo Portal account.

- 1. Once you install the latest version of FlowJo, agree to the license terms, select **Use your FlowJo Portal account,** then click Done.
- 2. Enter your FlowJo Portal ID and Password and you are ready to start using FlowJo!

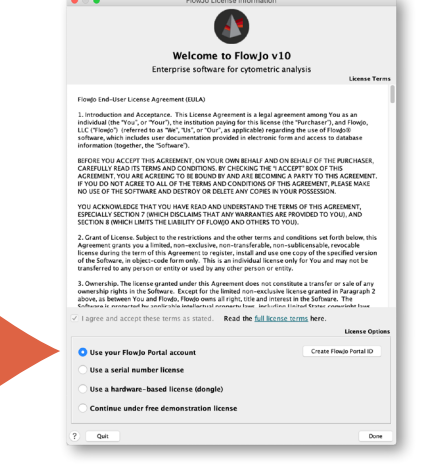

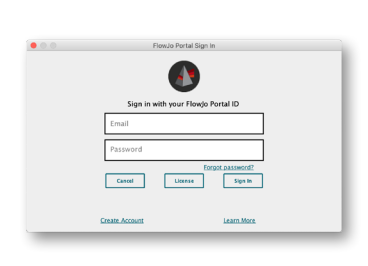

Users with the latest version of FlowJo already installed can sign in with FlowJo Portal via Preferences.

- 1. With FlowJo open on the desktop, click the **Preferences** button on the upper right.
- 2. Click the **License** button in the upper right of the Preferences window.
- 3. Click the **FlowJo Portal Sign In** button in the upper right of License Preferences.
- 4. Enter your FlowJo Portal ID and Password and you are ready to start using FlowJo!

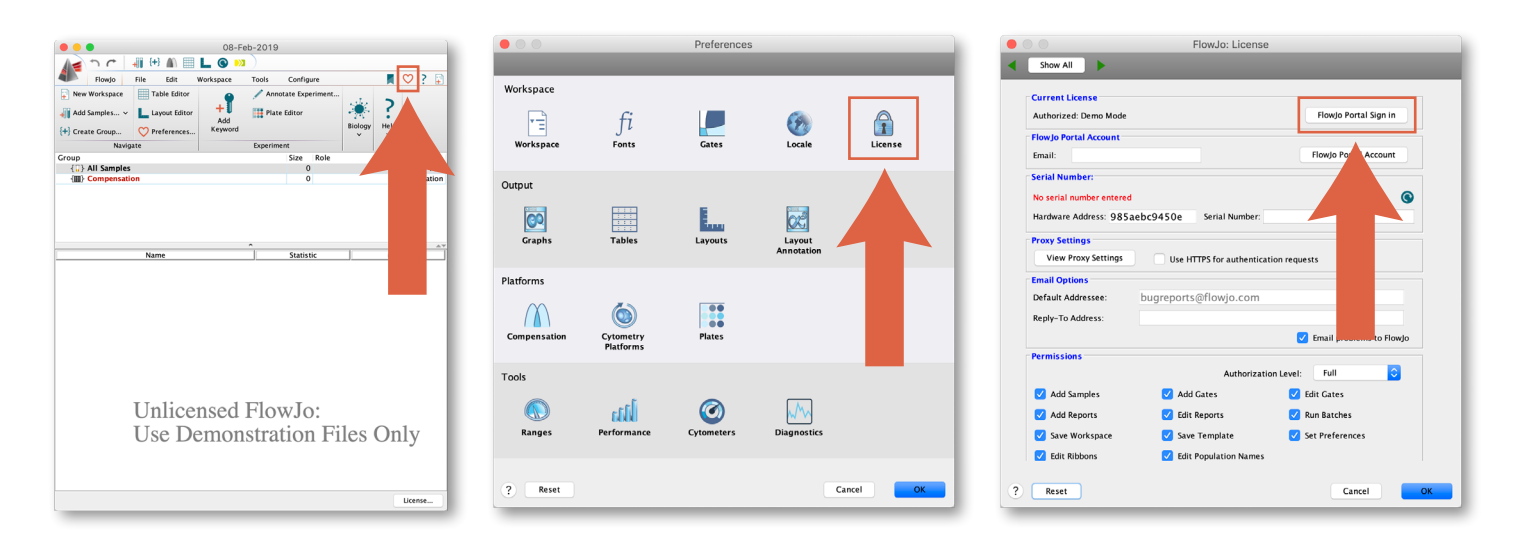

For Research Use Only. Not for use in diagnostic or therapeutic procedures.

BD, FlowJo and FlowJo Portal are trademarks of Becton, Dickinson and Company. All rights reserved. © 2019. All rights reserved.

**BD and FlowJo are one! Supporting you and your research from design to discovery.**

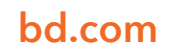

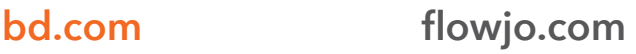